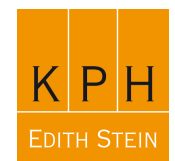

# **Nutzung der Cloud-Funktionen in Office 365**

Die Cloud-Funktionen sind eine wichtige Schlüsselfunktion von Office 365 und Voraussetzung für das Funktionieren weiterer Teile des gesamten Programmpakets (Sharepoint-Services, Gruppenfunktionen, Teamwebseiten etc.).

Richtig eingerichtete Cloud-Funktion sind Voraussetzung für:

- Die Freigabe von einer oder mehrerer Dateien an eine oder mehrere Personen
- Die Freigabe von einzelnen oder mehreren Ordnern (z.B. gemeinsame Bearbeitung des Ordners "Dienstreisen", "Handreichungen", etc.)
- Die gemeinsame Bearbeitung von Dateien (Überarbeitungs- u. Kommentarfunktionen)
- Einfügen von Dokumenten in Mails als Link (Entlastung des Mailsystems)
- Teilen von Dateien mit Personen außerhalb der KPH-Domain

## **1. Cloud-Funktionen auf der Weboberfläche von Office 365**

Die Cloudfunktionen in der Weboberfläche von Office 365 (https://mail.office365.com) stehen jederzeit ohne spezifische Nachinstallation von Zusatzfunktionen zur Verfügung.

### **1.1 Wie komme ich zum Cloudspeicher in der Weboberfläche?**

Durch Aufruf des Webportals (https://mail.office365.com) erscheint die Login-Seite mit allen bisher über diese Seite aufgerufenen Accounts. Bitte melden Sie ich mit Ihrem bekannten Office 365 Account an.

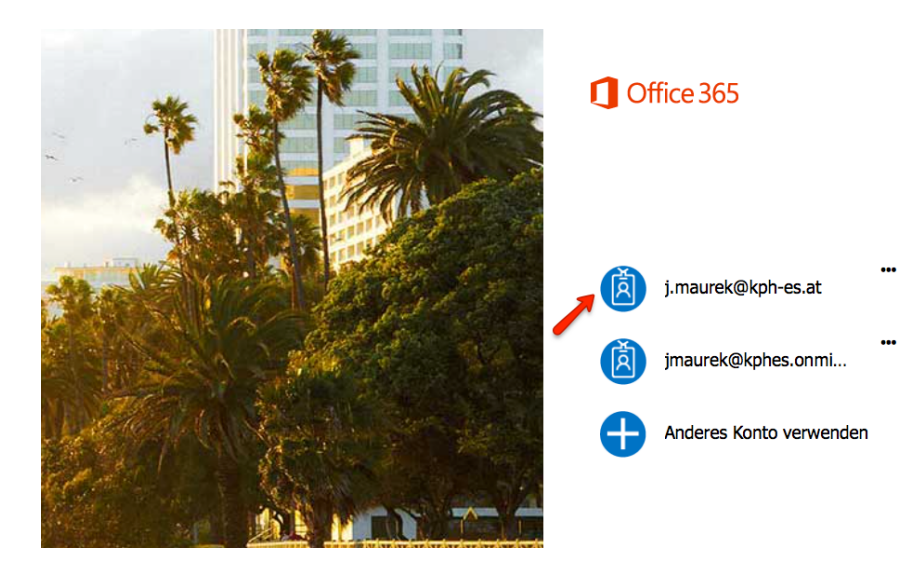

Abbildung 1: Login in Office 365

Falls Sie Ihr Kennwort gespeichert haben, klicken Sie gleich auf "Anmelden", im anderen Fall geben Sie Ihr (hoffentlich) bekanntes Kennwort ein und klicken auf "Anmelden".

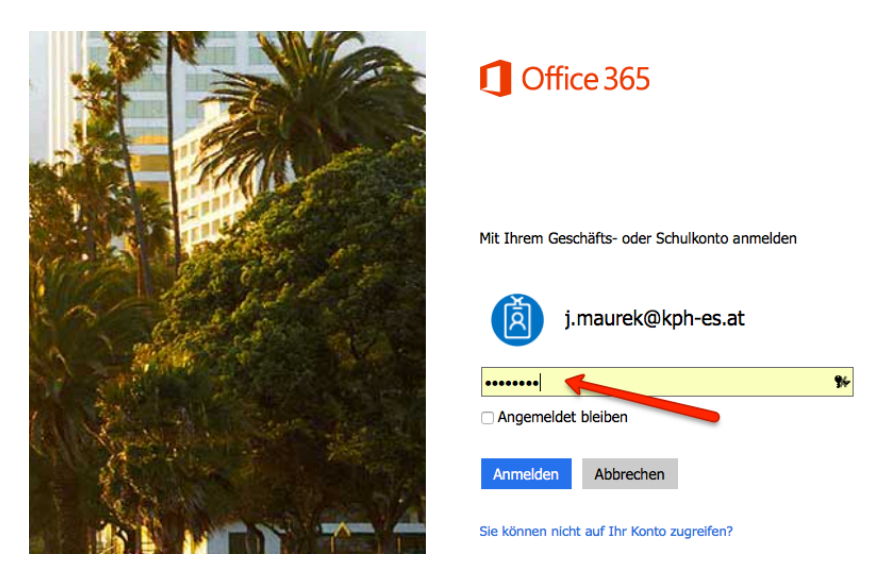

Abbildung 2: Login Kennworteingabe

Klicken Sie in weiterer Folge auf den Menü-Button in der linken oberen Ecke des Office 365 Fensters.

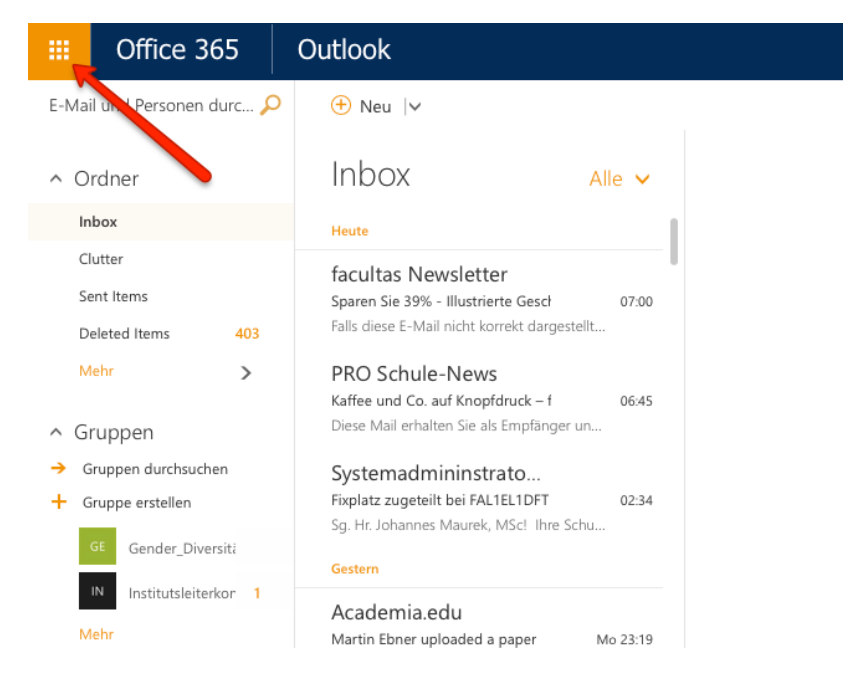

Abbildung 3: Menü-Button

Es erscheint eine in sog. Kacheln gestaltete Übersicht über alle installierten und zur Verfügung stehenden Office 365 Funktionen.

Datei: 0365-Migration.docx **A 5020 Salzburg, Gaisbergstraße 7** Version 1.0 Tel.: 0 (043) 662 8047 4205 Fax 4209 Datum: 17.06.13 **E-Mail: ifde@kph-es.at** Cloudfunktionen in Office365 171115.docx www.kph-es.at

| E-Mail            | ₩<br>Kalender              | Personen                                     | Aufgaben              | S 备<br>Sway                         |
|-------------------|----------------------------|----------------------------------------------|-----------------------|-------------------------------------|
| ⋢<br>Newsfeed     | OneDrive                   | 81<br>Websites                               | 매<br>Delve            | Video                               |
| w≣<br>Word Online | x ≣<br><b>Excel Online</b> | $P_{\equiv}^{\circ}$<br>PowerPoint<br>Online | N B<br>OneNote Online | $N$ $\frac{9}{2}$<br>Class Notebook |

Abbildung 4: Alle zur Verfügung stehenden App's

Wählen Sie in dieser Übersicht die Kachel mit der Beschriftung "OneDrive" aus. Sie erreichen damit die Online-Dateiverwaltung der Office 365 Cloud (OneDrive for Business)

| 掇 | Office 365                           | <b>OneDrive</b>  |                         |                 | KPH           |                 |            |                                 | ۰                      |   |         |
|---|--------------------------------------|------------------|-------------------------|-----------------|---------------|-----------------|------------|---------------------------------|------------------------|---|---------|
|   | $\mathcal{L}$ Suchen                 | $(+)$ Neu $\vee$ | $\uparrow$ Hochladen    | Synchronisieren |               |                 |            | $\downarrow$ = Sortieren $\vee$ |                        | æ | $\odot$ |
|   | $\sim$ Johannes Maurek               | Dateien          |                         |                 |               |                 |            |                                 |                        |   |         |
|   | <b>Dateien</b>                       | $\checkmark$     | Name 1                  |                 | Geändert      | Geändert von    | Dateigröße | Freigabe                        |                        |   |         |
|   | Zuletzt verwendet<br>Mit mir geteilt |                  | <b>BMUKK</b>            |                 | 8. Oktober    | Johannes Maurek |            |                                 | A Nur mit Ihnen        |   |         |
|   | Papierkorb                           |                  | <b>Creative Commons</b> |                 | 20. Oktober   | Johannes Maurek |            |                                 | <b>A</b> Nur mit Ihnen |   |         |
|   | $\land$ Gruppen<br>÷                 |                  | ED Erweiterte Amtsko    |                 | Gestern um 03 | Johannes Maurek |            |                                 | A Nur mit Ihnen        |   |         |
|   | Gender_Diversität                    |                  | E-Mail-Anlagen          |                 | 8. Oktober    | Johannes Maurek |            |                                 | <b>A</b> Nur mit Ihnen |   |         |
|   | Institutsleiterkonfe<br>IN           |                  | <b>Externe Lehre</b>    |                 | 19. Oktober   | Johannes Maurek |            |                                 | <b>A</b> Nur mit Ihnen |   |         |
|   |                                      |                  | Für jeden freigeben     | $\cdots$        | 8. Oktober    | Johannes Maurek |            |                                 | A Nur mit Ihnen        |   |         |

Abbildung 5: Online Dateiverwaltung von OneDrive for Business

Im Prinzip könnten hier alle gewohnten Dateiverwaltungsfunktionen (hochladen, umbenennen, verschieben, kopieren, freigeben, etc.) durchgeführt werden. Diese Dateien stehen dann auf jedem beliebigen PC mit Internetverbindung zur Verfügung (nach erfolgreichem Login in das Office 365 Portal natürlich).

Sollten Sie Ihr Arbeitsgerät nicht so häufig wechseln, so stellt diese Variante nicht die empfehlenswerteste Form des Dateimanagements dar.

Es gibt jedoch eine Möglichkeit, den Cloud-Speicher (OneDrive für Business) in Ihre gewohnte Dateiverwaltung zu integrieren.

## **2. Cloud-Funktionen am lokalen PC / Notebook**

#### **2.1 Installation des OneDrive for Business Synchronisationsclients**

Hinter diesem sperrigen Namen verbirgt sich ein **einmalig** zu installierendes Tool (**Achtung: Installation nur mit Administratorrechten möglich**), das ihre in der Cloud verwalteten Daten mit einem bestimmten Ordner auf ihrem Computer abgleicht und stets aktuell hält. Sie brauchen sich damit nicht immer auf dem Office 365 Portal anzumelden, um eine Datei in OneDrive for Business ablegen zu können.

Um dieses Tool auf ihrem PC oder Notebook zu installieren, gehen Sie bitte wie folgt vor:

Klicken Sie in der Online-Dateiverwaltung von OneDrive for Business (Abb. 5) auf die Schaltfläche "Synchronisieren".

| 掇 | Office 365                          | <b>OneDrive</b>                   |                              |                                        | $K$ $P$ $H$   |                 |            |                               | ۰                      | 2 |            |
|---|-------------------------------------|-----------------------------------|------------------------------|----------------------------------------|---------------|-----------------|------------|-------------------------------|------------------------|---|------------|
|   | $\mathcal{L}$ Suchen                | $\overline{+}$ Neu $\overline{+}$ | $\hat{\mathbf{T}}$ Hochladen | $\mathbf{\mathcal{C}}$ Synchronisieren |               |                 |            | $\downarrow$ Sortieren $\vee$ |                        | æ | $\bigcirc$ |
|   | ∧ Johannes Maurek<br><b>Dateien</b> | Dateien                           |                              |                                        |               |                 |            |                               |                        |   |            |
|   | Zuletzt verwendet                   | $\checkmark$                      | Name <sup>+</sup>            |                                        | Geändert      | Geändert von    | Dateigröße |                               | Freigabe               |   |            |
|   | Mit mir geteilt                     |                                   | <b>BMUKK</b>                 |                                        | 8. Oktober    | Johannes Maurek |            |                               | <b>A</b> Nur mit Ihnen |   |            |
|   | Papierkorb                          |                                   | <b>Creative Commons</b>      | $\cdots$                               | 20. Oktober   | Johannes Maurek |            |                               | A Nur mit Ihnen        |   |            |
|   | $\land$ Gruppen<br>+                |                                   | ED Erweiterte Amtsko         |                                        | Gestern um 03 | Johannes Maurek |            |                               | A Nur mit Ihnen        |   |            |
|   | Gender_Diversität                   |                                   | E-Mail-Anlagen               |                                        | 8. Oktober    | Johannes Maurek |            |                               | A Nur mit Ihnen        |   |            |
|   | Institutsleiterkonfe<br>IN          |                                   | Externe Lehre                |                                        | 19. Oktober   | Johannes Maurek |            |                               | <b>A</b> Nur mit Ihnen |   |            |
|   |                                     |                                   | Für jeden freigeben          | $\cdots$                               | 8. Oktober    | Johannes Maurek |            |                               | A Nur mit Ihnen        |   |            |
|   |                                     |                                   | Gender-Diversity             |                                        | 8. Oktober    | Johannes Maurek |            |                               | A Nur mit Ihnen        |   |            |
|   |                                     |                                   |                              |                                        |               |                 |            |                               |                        |   |            |

Abbildung 6: Installation des OneDrive for Business Synchronisationsclients / Teil 1

Wählen Sie bitte in dem nun folgenden Bestätigungsfenster den Eintrag "Die für mich geeignete OneDrive for Business App abrufen"

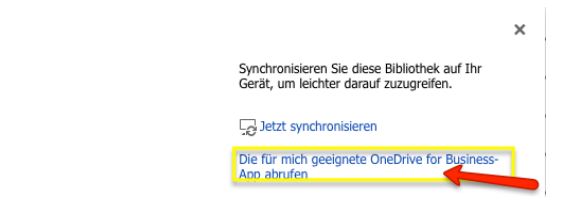

Abbildung 7: Installation des OneDrive for Business Installationsclients / Teil 2

Datei: O365-Migration.docx **A 5020 Salzburg, Gaisbergstraße 7** A 5020 Salzburg, Gaisbergstraße 7 Version 1.0 Tel.: 0 (043) 662 8047 4205 Fax 4209 Datum: 17.06.13 E-Mail: ifde@kph-es.at Cloudfunktionen in Office365 171115.docx www.kph-es.at

**ACHTUNG:**

**Stellen Sie vor diesem Schritt unbedingt sicher, dass alle aktuellen Sicherheitsupdates und –patches für ihr Betriebssystem (Windows XX) und für ihr installiertes Office Paket (für Office 2010 unbedingt Service Pack 2 erforderlich) installiert sind.**

Sie können den Office 365 Synchronisationsclient auch ohne den Umweg über das Office 365 Portal (Office 2010, neueste Office Version 2013) über folgenden Link aufrufen:

https://support.microsoft.com/de-de/kb/2903984

(Sie sollten dann aber trotzdem in Office 365 angemeldet und authentifiziert sein)

Scrollen Sie auf dieser Seite nach unten und suchen Sie die deutsche Version des Synchronisationsclients und die korrekte Bit-Version (die falsche Bit-Version lässt sich ohnehin nicht installieren und erzeugt eine Fehlermeldung). Zumeist wird es sich um die 32-bit Version handeln.

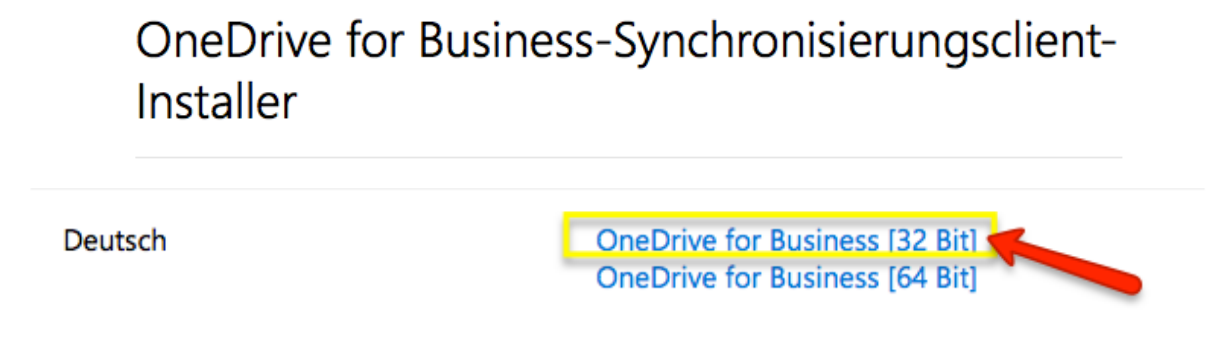

Abbildung 8: Installation des OneDrive for Business Synchronisationsclients / Teil 3

Folgen Sie dann einfach den Anweisungen des Installationsassistenten. Es macht den Eindruck, als würde das gesamte Office-Paket neu installiert. In Wirklichkeit wird nur der Synchronisationsclient nachgerüstet.

#### **ACHTUNG**:

Sie werden während der Installation nach Ihren Benutzerdaten gefragt. Wählen Sie, falls möglich, die Option Firma, Schule oder Universität und geben Sie Ihre bekannten Office 365 Nutzerdaten ein.

Datei: O365-Migration.docx **A 5020 Salzburg, Gaisbergstraße 7** A 5020 Salzburg, Gaisbergstraße 7

Version 1.0 Tel.: 0 (043) 662 8047 4205 Fax 4209 Datum: 17.06.13 **E-Mail: ifde@kph-es.at** Cloudfunktionen in Office365 171115.docx www.kph-es.at

Sie sehen hier beispielhaft die Sicht, die sich ihnen nach der Installation des Synchronisationsclients bietet (im Beispiel ist es Windows 10, die Icons und die Namensgebung können sich bei Windows 8.1 und Windows 7 unterscheiden. Empfehlenswert ist zumindest die Betriebssystemversion 8.1 (grundsätzlich gilt, je aktueller das Betriebssystem, desto besser ist die Kompatibilität dieser Tools).

| $41217 - 1$                                 | OneDrive @ trekker.net                          |                                                     | □<br>×                        |
|---------------------------------------------|-------------------------------------------------|-----------------------------------------------------|-------------------------------|
| File<br><b>Share</b><br><b>Home</b><br>View |                                                 |                                                     | 3                             |
| $\leftarrow$<br>$\rightarrow$               | C:\Users\kyle\OneDrive @ trekker.net            | Search OneDrive @ trekker.net<br>$\rightarrow$<br>v | م                             |
| <b>X</b> Favorites                          | Name                                            | Size<br><b>Type</b>                                 |                               |
| Desktop                                     | Shared with Everyone                            | File folder                                         |                               |
| <b>Downloads</b>                            | 梦 _03-Lessons Learned During an AppLock         | Microsoft Word D<br>35 KB                           |                               |
| <b>ComeDrive @ trekker.net</b>              | <b>梦</b> 4Sysops - Group Policy Changes in Wind | Microsoft Word D<br>22 KB                           |                               |
| <b>THE Kecent places</b>                    | · 4Sysops - Work Folders                        | Microsoft Word D<br>32 KB                           |                               |
|                                             | 梦 Deny and Allow Workstation Logons wit         | Microsoft Word D<br>25 KB                           |                               |
| <b>Component</b>                            | <b>製 Troubleshooting Group Policy</b>           | Microsoft Word D<br>41 KB                           |                               |
| <b>R</b> Homegroup                          |                                                 |                                                     |                               |
| <b>I</b> This PC                            |                                                 |                                                     |                               |
| <b>Network</b>                              |                                                 |                                                     |                               |
| 6 items                                     |                                                 |                                                     | 睚<br>$\overline{\phantom{a}}$ |

Abbildung 9: Integration von OneDrive for Business in den Windows Dateiexplorer

An diesem Zeitpunkt können Sie OneDrive for Business wie einen normalen Dateiordner behandeln. Änderungen und Ergänzungen werden ständig mit der OneDrive for Business synchronisiert und aktuell gehalten.

#### **2.2 Installation des OneDrive for Business Synchronisationsclients für Mac**

Der Synchronisationsclient für Mac Computer ist zurzeit (Stand November 2015) noch in Arbeit. Es gibt jedoch eine Preview-Version, die über folgenden Link downloadbar ist, sobald sie zur Verfügung steht:

https://onedrive.live.com/about/en-US/download/

(Ein Preview ist noch keine endgültige Programmversion. D.h. es können Fehler in der Synchronisation oder in anderen Programmfunktionen auftreten

#### **ACHTUNG**:

Dieser OneDrive for Business Synchronisationsclient sollte auf **jedem** PC/Notebook, den Sie benutzen, einmalig installiert werden.